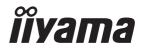

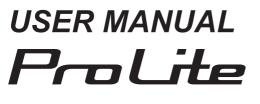

# **LCD Monitor**

ENGLISH

# ProLite T1521MSC

Thank you very much for choosing the iiyama LCD monitor.

We recommend that you take a few minutes to read this comprehensive manual carefully before installing and switching on the monitor. Please keep this manual in a safe place for your future reference.

# iiyama | Servicecard

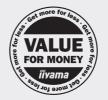

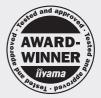

# Dear user, we congratulate you on the purchase of your iiyama LCD.

For details on warranty and locally used pixel policies that apply directly after installation of your product please check the iiyama website.

# To report a fault, please contact your local support centre found at https://iiyama.com

| Things to check before you call the iiyama information line                   |
|-------------------------------------------------------------------------------|
| if the power cable is connected securely and turned on?                       |
| if the display has been turned on?                                            |
| if the signal cable is connected securely and the correct input selected?     |
| if the computer has been restarted with the display connected?                |
| if the graphics card is correctly installed with the latest drivers possible? |
| if the correct native resolution has been selected via 'Display Properties'?  |
| If the R/G/B signal configuration is correct?                                 |
| if the displays On Screen Menu is shown?                                      |
| if the correct brightness and contrast settings have been set?                |
| if given display tolerances and compatibility have been considered?           |
| if via the On Screen Menu you have performed a Factory Reset/Recall?          |

# Before reporting the screen defect, please prepare the following information/evidence:

model number \*

purchase receipt and serial number \*

name and address for collection

telephone/fax number, for availability during the day

convenient collection date (date, time)

short description of the defect

#### Important Note:

If there is no fault found in the collected equipment after inspection, the transferring party shall incur charges for transport and administration.

If you have checked all of the above and there is still no picture, call our information line for assistance in your country.

\* see the identification plate on the back of the case.

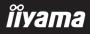

# https://iiyama.com

# **CE MARKING DECLARATION OF CONFORMITY**

This LCD monitor complies with the requirements of the EC/EU Directive 2014/30/EU "EMC Directive", 2014/35/EU "Low Voltage Directive", 2009/125/EC "ErP Directive" and 2011/65/EU "RoHS Directive".

The electro-magnetic susceptibility has been chosen at a level that gives correct operation in residential areas, business and light industrial premises and small-scale enterprises, inside as well as outside of the buildings. All places of operation are characterised by their connection to the public low voltage power supply system.

IIYAMA CORPORATION: Wijkermeerstraat 8, 2131 HA Hoofddorp, The Netherlands

Model No. : PLT1521M

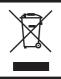

We recommend recycling of used product. Please contact your dealer or iiyama service center. Recycle information is obtained via the Internet, using the address: https://iiyama.com

You can access the Web page of different countries from there.

- We reserve the right to change specifications without notice.
- All trademarks used in this user manual are the property of their respective owners.
- Eprel registration number T1521MSC-B2 : 1385536

# TABLE OF CONTENTS

| FOR YOUR SAFETY                      | 1  |
|--------------------------------------|----|
| SAFETY PRECAUTIONS                   | 1  |
| SPECIAL NOTES ON LCD MONITORS        | 3  |
| CUSTOMER SERVICE                     | 3  |
| CLEANING                             | 3  |
| BEFORE YOU OPERATE THE MONITOR       | 4  |
| FEATURES                             | 4  |
| CHECKING THE CONTENTS OF THE PACKAGE | 4  |
| SPECIAL NOTES ON TOUCH PANEL         | 4  |
| INSTALLATION                         | 5  |
| FITTING AND REMOVAL OF BASE          | 6  |
| CONTROLS AND CONNECTORS              |    |
| CONNECTING YOUR MONITOR              | 8  |
| COMPUTER SETTING                     | 9  |
| ADJUSTING THE VIEWING ANGLE          | 11 |
| OPERATING THE MONITOR                | 12 |
| ADJUSTMENT MENU CONTENTS             | 14 |
| SCREEN ADJUSTMENTS                   |    |
| STANDBY FEATURE                      | 22 |
| TROUBLE SHOOTING                     | 23 |
| RECYCLING INFORMATION                | 24 |
| APPENDIX                             | 25 |
| SPECIFICATIONS : ProLite T1521MSC-B2 | 25 |
| DIMENSIONS                           | 26 |
| COMPLIANT TIMING                     | 26 |

# FOR YOUR SAFETY

# SAFETY PRECAUTIONS

## WARNING

#### STOP OPERATING THE MONITOR WHEN YOU SENSE TROUBLE

If you notice any abnormal phenomena such as smoke, strange sounds or fumes, unplug the monitor and contact your dealer or iiyama service center immediately. Further use may be dangerous and can cause fire or electric shock.

#### NEVER REMOVE THE CABINET

High voltage circuits are inside the monitor. Removing the cabinet may expose you to the danger of fire or electric shock.

## DO NOT PUT ANY OBJECT INTO THE MONITOR

Do not put any solid objects or liquids such as water into the monitor. In case of an accident, unplug your monitor immediately and contact your dealer or iiyama service center. Using the monitor with any object inside may cause fire, electric shock or damage.

#### **INSTALL THE MONITOR ON A FLAT, STABLE SURFACE**

The monitor may cause an injury if it falls or is dropped.

#### DO NOT USE THE MONITOR NEAR WATER

Do not use where water may be splashed or spilt onto the monitor as it may cause fire or electric shock.

#### **OPERATE UNDER THE SPECIFIED POWER SUPPLY**

Be sure to operate the monitor only with the specified power supply. Use of an incorrect voltage will cause malfunction and may cause fire or electric shock.

#### **CORRECT USE OF THE AC ADAPTER**

Use only the AC Adapter provided by iiyama. Any deviation from this by using another type of adapter may result in damage to the accessory and the monitor by fire or electric shock.

#### DO NOT DISASSEMBLE THE AC ADAPTER

Disassembling the AC Adapter may expose you to the danger of fire or electric shock.

#### **PROTECT THE CABLES**

Do not pull or bend the power cable and signal cable. Do not place the monitor or any other heavy objects on the cables. If damaged, the cables may cause fire or electric shock.

#### **ADVERSE WEATHER CONDITIONS**

It is advisable not to operate the monitor during a heavy thunder storm as the continual breaks in power may cause malfunction. It is also advised not to touch the plug in these circumstances as it may cause electric shock.

#### CAUTION

#### **INSTALLATION LOCATION**

Do not install the monitor where sudden temperature changes may occur, or in humid, dusty or smoky areas as it may cause fire, electric shock or damage. You should also avoid areas where the sun shines directly on the monitor.

#### DO NOT PLACE THE MONITOR IN A HAZARDOUS POSITION

The monitor may topple and cause injury if not suitably located. Please also ensure that you do not place any heavy objects on the monitor, and that all cables are routed such that children may not pull the cables and possibly cause injury.

#### MAINTAIN GOOD VENTILATION

Ventilation slots are provided to keep the monitor from overheating. Covering the slots may cause fire. To allow adequate air circulation, place the monitor at least 10cm (or 4 inches) from any walls. When removing the tilt stand, the ventilation slots on the back side of the monitor can be blocked. This may overheat the monitor and may cause fire or damage. Make sure to allow enough ventilation when removing the tilt stand. Operating the monitor on its back, side, upside down or on a carpet or any other soft material may also cause damage.

#### DISCONNECT THE CABLES WHEN YOU MOVE THE MONITOR

When you move the monitor, turn off the power switch, unplug the monitor and be sure the signal cable is disconnected. If you do not disconnect them, it may cause fire or electric shock.

#### **UNPLUG THE MONITOR**

If the monitor is not in use for a long period of time it is recommended that it is left unplugged to avoid accidents.

#### HOLD THE PLUG WHEN DISCONNECTING

To disconnect the AC adapter, the power cable or signal cable, always pull it by the plug. Never pull on the cable itself as this may cause fire or electric shock.

#### DO NOT TOUCH THE PLUG WITH WET HANDS

Pulling or inserting the plug with wet hands may cause electric shock.

#### WHEN YOU INSTALL THE MONITOR ON YOUR COMPUTER

Be sure the computer is strong enough to hold the weight of the monitor, otherwise, you may damage your computer.

#### **REMARK FOR 24/7 USAGE**

This product is not specifically designed for 24/7 usage in all environments.

#### **OTHERS**

#### **ERGONOMIC RECOMMENDATIONS**

To eliminate eye fatigue, do not operate the monitor against a bright background or in a dark room. For optimal viewing comfort, the monitor should be just below eye level and 40-60 cm (16-24 inches) away from your eyes. When using the monitor over a prolonged time, a ten minute break every hour is recommended as looking at the screen continuously can cause eye strain.

# ENGLISH

# SPECIAL NOTES ON LCD MONITORS

The following symptoms are normal with LCD monitors and do not indicate a problem.

- **NOTE** When you first turn on the LCD monitor, the picture may not fit in the display area because of the type of computer that is used. In this case, adjust the picture position to the correct position.
  - You may find slightly uneven brightness on the screen depending on the desktop pattern you use.
  - Due to the nature of the LCD screen, an afterimage of the previous screen may remain after switching the image, when the same image is displayed for hours. In this case, the screen is recovered slowly by changing the image or turning off the Power Switch for hours.

# **CUSTOMER SERVICE**

NOTE If you have to return your unit for service and the original packaging has been discarded, please contact your dealer or iiyama service center for advice or replacement packaging.

## CLEANING

NOTE

- **WARNING** If you drop any materials or liquids such as water into the monitor when cleaning, unplug the power cable immediately and contact your dealer or iiyama service center.
  - To protect the Touch screen surface, do not scratch or rub the screen with a hard object.
    - Never use any of the following strong solvents. These will damage the cabinet and the Touch screen surface.

Abrasive cleaner Wax Solvent

- Touching the cabinet with any product made from rubber or plastic for a long time may cause degeneration or loss of paint on the cabinet.
- **CABINET** Stains can be removed with a cloth lightly moistened with a mild detergent solvent. Then wipe the cabinet with a soft dry cloth.

**TOUCH** Touch screen surface may be cleaned using a soft clean cloth moistened with mild **SCREEN** window glass commercial cleaners or 50/50 mixture of water and isopropyl alcohol.

# **BEFORE YOU OPERATE THE MONITOR**

# FEATURES

- Supports Resolutions up to 1024 × 768
- High Contrast 800:1 (Typical) / Brightness 370cd/m<sup>2</sup> (Typical : without Touch panel)
- Blue Light Reducer
- Digital Character Smoothing
- Automatic Set-up
- Stereo Speakers
   2 × 2W Stereo Speakers
- Standby Feature
- VESA Mounting Standard (75mm×75mm) Compliant

# CHECKING THE CONTENTS OF THE PACKAGE

The following accessories are included in your package. Check to see if they are enclosed with the monitor. If anything is missing or damaged, please contact your local iiyama dealer or regional iiyama office.

- AC Adapter\*
- Power Cable\*

- USB Cable
- Stand
- Safety Guide

- Stand Base (S)
- HDMI Cable
- Stand-Base (Screw for stand fixing attached)
- Screw (for stand 2pcs) Mylar Sheet (for VESA mount)
- Quick Start Guide

## CAUTION

\* 1. TO USERS IN 120V AREA

All guarantees and warranties are void for any problems or damage caused by a power cable or AC adapter not supplied by iiyama.

2. Applicable AC Adapter

AC Adapter Type Name : ADP-40DD B (DELTA ELECTRONICS, INC.)

3. An approved power cable greater or equal to H05VVF, 3G, 0.75mm<sup>2</sup> must be used.

# SPECIAL NOTES ON TOUCH PANEL

Permanent damage can occur if Sharp Edged, Pointed or Metal items are used to activate Touch. This could invalidate any remaining warranty.

We recommend to use a plastic stylus (tip R0.8 or over) or finger.

## INSTALLATION

**CAUTION** Before installation, make sure the wall, ceiling or desktop arm is strong enough to hold the necessary weight of the display and the mount.

## < WALL MOUNTING >

**CAUTION** When you use with the wall mounting, in consideration of thickness of the mounting stage, tighten the M4 Screws (4pcs) which "L" length is 8mm to fasten the monitor. Using the screw longer than this may cause electric shock or damage because it may contact with the electrical parts inside the monitor.

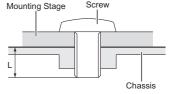

#### < BUILT-IN EQUIPMENT >

**CAUTION** This product is not designed for the purpose of being used in high temperature environment.

If the product is placed in an external cabinet, you need to design cooling fans and vents to keep the temperature low enough to fit in the product temperature specification.

#### < ROTATING THE MONITOR >

It is designed to be compatible in landscape mode.

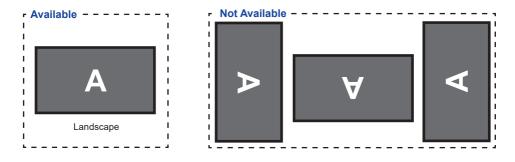

# FITTING AND REMOVAL OF BASE

- CAUTION
- Put the monitor on a stable surface. The monitor may cause injury or damage if it falls or is dropped.
- Do not give a strong impact to the monitor. It may cause damage.
- Unplug the monitor before removal or installation to avoid an electric shock or a damage.

#### <Installation>

- ① Put a piece of soft cloth on the table beforehand to prevent the monitor from being scratched. Lay the monitor flat on a table with front face down.
- ② Align the tabs on the stand with the grooves on the back of the monitor, and then place the stand on the back of the monitor. Attach the stand to the back of the monitor by tightening the supplied screws.
- ③ Align the tabs on the stand with the grooves on the base, and then place the Stand-Base on the stand.

④ Attach the Stand-Base to the stand by tightening the thumb screw.

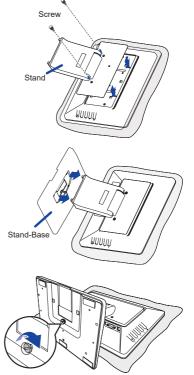

Thumb screw for Stand-Base fixing

#### <Removal>

- ① Put a piece of soft cloth on the table beforehand to prevent the monitor from being scratched. Lay the monitor flat on a table with front face down.
- ② Pull the knob upwards, then unfix the screw and remove the Stand-Base.
- ③ Remove the screws and the Stand.

# CONTROLS AND CONNECTORS

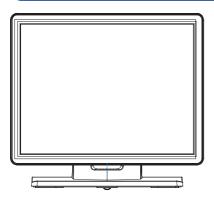

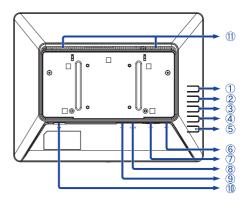

<Front>

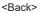

- ① Menu Button ( $\equiv$ )
- Up / Left / Auto Adjustment Button ( <)</li>
- ③ Down / Right Button (►)
- ④ Return / Exit Button ( 👈 )
- (5) Power Switch (  $(\bigcirc$  )
- (6) USB Connector
- ⑦ VGA Connector
- (8) HDMI Connector
- (9) Connector for AC Adapter (--- : Direct current)
- 1 Audio Connector
- 1 Speakers

# CONNECTING YOUR MONITOR

- ① Ensure that both the computer and the monitor are switched off.
- ② Connect the computer to the monitor with the signal cable.
- ③ Connect the computer to the monitor with the USB Cable.
- ④ Connect the monitor to the audio equipment with the Audio Cable for computer when using the audio features.
- (5) Connect the AC Adapter to the monitor and the Power Cable to the AC Adapter first and then connect to the power supply.
- 6 Turn on your monitor and computer.
  - NOTE Make sure that the building installation has a circuit breaker of 120/240V, 20A (maximum).
    - The signal cables used for connecting the computer and monitor may vary with the type of computer used. An incorrect connection may cause serious damage to both the monitor and the computer. The cable supplied with the monitor is for a standard connector. If a special cable is required please contact your local iiyama dealer or regional iiyama office.
    - Make sure you tighten the finger screws at each end of the Signal Cable.
    - The Class I pluggable equipment Type A must be connected to protective earth.
    - The socket-outlet shall be installed near the equipment and shall be easily accessible.

[Example of Connection]

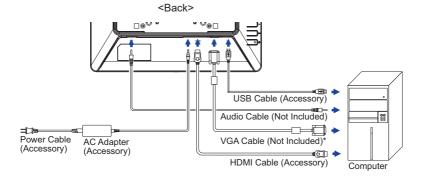

\* VGA cable is not supplied with the monitor. If you use low quality VGA cable, it may cause a result of electro-magnetic interference. Please contact the iiyama Support Centre in your country if you wish to connect the monitor via the VGA input.

# **COMPUTER SETTING**

Signal Timing

Change to the desired signal timing listed on page 26: COMPLIANT TIMING.

■ Windows XP/Vista/7/8/8.1/10 Plug & Play

The iiyama LCD monitor complies with DDC2B of VESA standard. The Plug & Play function runs on Windows XP/Vista/7/8/8.1/10 by connecting the monitor to DDC2B compliant computer with the Signal Cable supplied.

For installation on Windows XP: The monitor Information File for iiyama monitors may be necessary for your computer and obtained via the Internet, using the address:

#### https://iiyama.com

NOTE For additional information on how to download the driver for your touch screen monitor, please access the internet site noted above.

Procedure for turning ON the Power Switch

Turn ON the monitor first, and then the computer.

Touch screen driver software

Touch screen driver software and system may not start when you start your computer while touching the screen.

Touch screen driver software may not run due to the power saving function depending on the BIOS of your computer. In this case, set the power saving function to off.

TOUCH support operation system

Microsoft Windows XP (64 bit and 32 bit) Microsoft Windows 7 (64 bit and 32 bit) Microsoft Windows 8/8.1/10 (64 bit and 32 bit)

Linux (Kernel3.4 and later version) & above Not support earlier versions.

|                     | Windows8/8.1/10 | Windows7*5 | Windows7*4 |
|---------------------|-----------------|------------|------------|
| Default mouse*1     | 0               | 0          | 0          |
| Touch digitizer*2   | 0               | 0          | 0          |
| Windows7 gestures*3 | Ó               | 0          | ×          |

|                     | XP*6 | Linux |
|---------------------|------|-------|
| Default mouse*1     | 0    | 0     |
| Touch digitizer*2   | ×    | ×     |
| Windows7 gestures*3 | ×    | ×     |

\*1 Default mouse (click, drag, double-click and right-click)

\*<sup>2</sup> Touch digitizer (click, drag /selection, double-click, right-click, flick and visual feedback)

- \*3 Digitizer with Windows7 touch gestures
- \*4 Windows 7 Starter and Home Basic version
- \*5 Windows 7 Home Premium, Professional, Enterprise and Ultimate versions
- \*6 Single touch work (It requires a separate driver software.)

- Touch Input Settings in Dual Screen Mode
- ① Connect the primary monitor to the computer first. Set Control Panel > Hardware and Sound > Tablet PC Settings > Display > Setup.

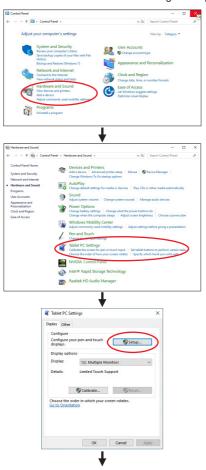

The following message will appear on the screen. Please follow the instructions.

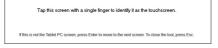

2 After setting 1, connect a second monitor and perform the setup as in 1.

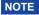

NOTE The monitors are recognized as dual-display, and touch operation cannot be performed on two monitors at the same time.

You can perform touch operation on only one of the monitors.

# ADJUSTING THE VIEWING ANGLE

- For optimal viewing it is recommended to look at the full face of the monitor.
- Hold the panel so that the monitor does not topple when you change the monitor's angle.
- You are able to adjust the monitor's angle up to 70 degrees upward, 10 degrees downward.
- **NOTE** Do not touch the LCD screen when you change the angle. It may cause damage or break the LCD screen.
  - Careful attention is required not to pinch your fingers or hands into the moving part of the stand when you change the angle.

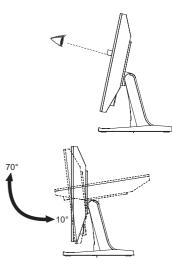

# **OPERATING THE MONITOR**

To create the best picture, your iiyama LCD monitor has been preset at the factory with the COMPLIANT TIMING shown on page 26. You are also able to adjust the picture by following the button operation shown below. For more detailed adjustments, see page 19 for SCREEN ADJUSTMENTS.

① Press the  $\equiv$  Button to start the On Screen Display feature. There are additional Menu items which can be switched by using the  $\triangleleft/\triangleright$  Buttons.

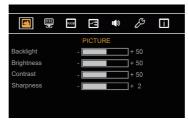

- ② Select the Menu item which contains the adjustment icon relating to the adjustment you want to make. Use the  $\equiv$  Button to highlight the desired adjustment icon.
- (3) Use the  $\triangleleft$  /  $\triangleright$  Buttons to make the appropriate adjustment or setting.
- ④ Press the → Button to leave the menu, and the settings you just made would be automatically saved.

For example, to correct for vertical position, select Menu item of  $\square$ . Then, select V. Position by using the  $\equiv$  Button.

Use the  $\triangleleft$  /  $\triangleright$  Buttons to change the vertical position settings. The vertical position of the overall display should be changing accordingly while you are doing this. Press the  $\equiv$  Button again.

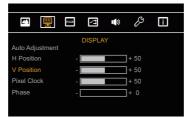

Press the rightarrow Button lastly, it ends, any changes are saved in the memory.

## NOTE

- When button operations are aborted during adjustment, On-Screen Display disappears when the time set for the OSD Time has passed.
- ⇒ button can be used to return previous menu item.
- Any changes are automatically saved in the memory when the On Screen Display disappears. Turning off the power should be avoided while using the Menu.
- Adjustments for H/V Position, Pixel Clock and Phase are saved for each signal timing. Except for these adjustments, all other adjustments have only one setting which applies to all signal timings.

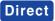

• LOCK MODE:

Pressing and holding of the rightarrow Button for 3-4 seconds when the Menu is not displayed.

\* The OSD menu is not displayed when the OSD is locked. Pressing and holding of the 🗢 Button for 3 - 4 seconds again when the Menu is not displayed.

The following OSD menu is displayed.

| Adjustment Item | Problem / Option |                               |  |  |  |
|-----------------|------------------|-------------------------------|--|--|--|
|                 | LOCK             | The POWER SWITCH is Locked.   |  |  |  |
| POWER-key Lock  | UNLOCK           | The POWER SWITCH is Unlocked. |  |  |  |
|                 | LOCK             | The OSD menu is Locked.       |  |  |  |
| OSD-key Lock    | UNLOCK           | The OSD menu is Unlocked.     |  |  |  |

# ADJUSTMENT MENU CONTENTS

| Ba<br>Bri<br>Co | Image: Constraint of the second second se |                                       |
|-----------------|----------------------------------------------------------------------------------------------------|---------------------------------------|
| Adjustment Item | Problem / Option                                                                                                    | Button to Press                       |
| Backlight       | Too dark<br>Too bright                                                                                                    | <b>₩</b>                              |
| Brightness *    | Too dark<br>Too bright                                                                                                    | 6 6 6 6 6 6 6 6 6 6 6 6 6 6 6 6 6 6 6 |
| Contrast        | Too dull<br>Too intense                                                                                                    |                                       |
| Sharpness       | 0 1 2 3 4<br>You can change the picture quality from 0 to<br>Press the ▶ Button to change the picture qua<br>order. Press the ◀ Button to change the picture<br>reverse numerical order.                                                                                                    | ality in numerical                    |

\* Adjust the Brightness when you are using the monitor in a dark room and feel the screen is too bright.

| DISPLAY *1                | Image: Constraint of the system       Image: Constraint of the system         H Position       -         H Position       -         V Position       -         Pixel Clock       -         Phase       - |
|---------------------------|----------------------------------------------------------------------------------------------------|
| Adjustment Item           | Problem / Option Button to Press                                                                                                    |
| Auto Adjustment *2 Direct | Adjust H/V Position, Pixel Clock and Phase automatically.                                                                                                    |
| H Position                | Too left ← ►<br>Too right ← ◄                                                                                                    |
| V Position                | Too low<br>Too high                                                                                                    |
| Pixel Clock *3            | □     Too narrow       □     Too wide                                                                                                    |
| Phase * <sup>3</sup>      | To correct flickering text or lines                                                                                                    |

\*<sup>1</sup> Only Analog Input.

- \*<sup>2</sup> For best results, use the Auto Adjust in conjunction with the adjustment pattern. See page 19 for SCREEN ADJUSTMENTS.
- \*<sup>3</sup> See page 19 for SCREEN ADJUSTMENTS.

# Direct

You can skip the Menu items and directly display an option settling screen by using the following button operations.

| COLOR           | Color Temp<br>Picture Mode | COL<br>[<br>[   |                        |       |            | 3        |                 |
|-----------------|----------------------------|-----------------|------------------------|-------|------------|----------|-----------------|
| Adjustment Item | Probler                    | m / Op          | otion                  |       |            |          | Button to Press |
|                 | 9300                       |                 | Bluish                 | white | е          |          |                 |
|                 | 7500                       |                 | Green                  | ish w | /hite      |          |                 |
|                 | 6500                       |                 | Yellow                 | ish w | /hite      |          |                 |
| Color Temp      | 5500                       |                 | Reddis                 | sh wł | nite       |          |                 |
|                 |                            |                 | Red                    |       |            | Too weak | <u> </u>        |
|                 | User Pres                  | set             | Green                  |       |            |          |                 |
|                 |                            | Blue Too strong |                        |       | 100 strong |          |                 |
| Picture Mode    | Standard                   |                 | Туріса                 |       |            |          |                 |
|                 | Low Blue                   | Light           | Blue light is reduced. |       |            |          |                 |

| INPUT                                                                                | VGA<br>HDMI   | INPUT       | U)      | Þ      |          |                             |
|--------------------------------------------------------------------------------------|---------------|-------------|---------|--------|----------|-----------------------------|
| Adjustment Item                                                                      | Proble        | m / Optio   | n       |        |          | Button to Press             |
| la marte                                                                             | VGA           | Select th   | e ana   | alog i | nput.    |                             |
| Input                                                                                | HDMI          | Select th   | e digi  | ital(H | DMI) ir  | nput.                       |
| NOTE When only one of the tw<br>connected is automatica<br>signal input from the sel | Illy selected | d. Input Se | elect f | uncti  | ion is n | ot available if there is no |

|                 | Volume<br>Mute       | AUDIO<br>+ 50<br>Off            |                   |
|-----------------|----------------------|---------------------------------|-------------------|
| Adjustment Item | Problem              | / Option                        | Button to Press   |
| Volume          | Too soft<br>Too loud |                                 | ♦ ►               |
| Mute            | On                   | Turn off the sound temporarily. |                   |
| ואוענש          | Off                  | Return the sound volume to th   | e previous level. |

|                 | Reset<br>SSD Time -<br>SSD H Position -<br>SSD V Position -<br>anguage [ |                 | 1          |                 |  |
|-----------------|--------------------------------------------------------------------------|-----------------|------------|-----------------|--|
| Adjustment Item | Problem /                                                                | Option          |            | Button to Press |  |
| Reset           | Factory-pres                                                             | et data is rest | ored.      |                 |  |
| OSD Time        | You can set the OSD display duration time between 5 and 60 seconds.      |                 |            |                 |  |
| OSD H Position  | OSD is too left<br>OSD is too right                                      |                 |            |                 |  |
| OSD V Position  | OSD is too low          ← ►        OSD is too high          ← ◀          |                 |            |                 |  |
|                 | English                                                                  | English         | Español    | Spanish         |  |
| Language        | Français                                                                 | French          | Nederlands | Dutch           |  |
|                 | Deutsch                                                                  | German          | Polski     | Polish          |  |
|                 | Italiano                                                                 | Italian         | Русский    | Russian         |  |

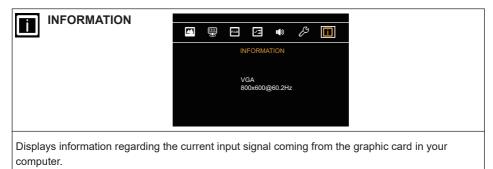

**NOTE** See your graphic card user guide for more information about changing the resolution and refresh.

# SCREEN ADJUSTMENTS

Adjust the image by following the procedure below to get the desired picture when selecting Analog input.

- The screen adjustments described in this manual are designed to set image position and minimize flicker or blur for the particular computer in use.
- The monitor is designed to provide the best performance at resolution of 1024 × 768, but can not provide the best at resolutions of less than 1024 × 768 because the picture is automatically stretched to fit the full screen. It is recommended to operate at resolution of 1024 × 768 in normal use.
- Displayed text or lines will be blurred or irregular in thickness when the picture is stretched due to the screen enlargement process.
- It is preferable to adjust the image position and frequency with the monitor controls, rather than the computer software or utilities.
- Perform adjustments after a warm-up period of at least thirty minutes.
- Additional adjustments may be required after the Auto Adjust depending on the resolution or signal timing.
- The Auto Adjust may not work correctly when displaying the picture other than the screen adjustment pattern. In this case, manual adjustments are required.

There are two ways to adjust the screen. One way is automatic adjustment for H/V. Position, Pixel Clock and Phase. The other way is performing each adjustment manually.

Perform the Auto Adjust first when the monitor is connected to a new computer, or resolution is changed. If the screen has a flicker or blur, or the picture does not fit in the display area after performing the Auto Adjust, manual adjustments are required. Both adjustments should be made by using the screen adjustment pattern (Test.bmp) obtained via the IIYAMA web site (https://iiyama. com).

Adjust the image by following the procedure below to get the desired picture.

This manual explains adjustment under Windows OS.

① Display the picture at the optimum resolution.

#### ② Enter the Test.bmp (screen adjustment pattern) to wallpaper.

Consult the appropriate documentation for doing this.

Set the display position to center in the wallpaper setting dialogue box.

[Adjustment pattern]

NOTE

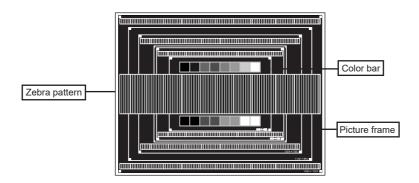

- (4) Adjust the image manually by following procedure below when the screen has a flicker or blur, or the picture does not fit in the display area after performing the Auto Adjust.
- (5) Adjust the V Position so that the top and bottom of the picture frame will fit to the display area.

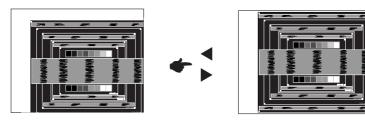

(6) 1) Adjust the H Position so that the left side of the picture frame will move to the left edge of the display area.

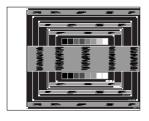

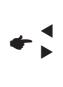

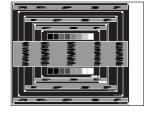

2) Stretch the right side of the picture frame to the right edge of the display area by adjusting the Pixel Clock.

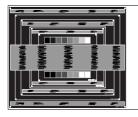

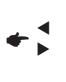

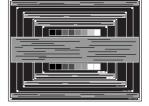

- **NOTE** When the left side of the picture frame moves apart from the left edge of the display area during the Pixel Clock adjustment, adjust steps 1) and 2).
  - Another way to make the Pixel Clock adjustment is to correct the vertical wavy lines in the zebra pattern.
  - The picture may flicker during the Pixel Clock, H/V Position adjustment.
  - In case the picture frame is bigger or smaller than the data display area after the Pixel Clock adjustment, repeat steps from (3).

#### ⑦ Adjust the Phase to correct horizontal wavy noise, flicker or blur in the zebra pattern.

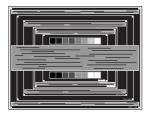

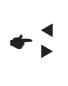

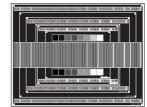

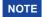

- Adjust the H Position after the Phase adjustment if the horizontal position moves during the adjustment.
- ⑧ Adjust the Brightness and Color to get the desired picture after you complete the Pixel Clockand Phase adjustments.

Put back your favorite wallpaper.

# **STANDBY FEATURE**

This product features the standby function. When activated, it automatically reduces unnecessary power consumption of the monitor when your computer is not in use.

There is a standby step the monitor takes as described below. The standby function, including any timer settings is configured by the operating system. Check your operating system manual for information on how this can be configured.

#### Standby Mode

When the video signal from the computer is off, the monitor enters into Standby Mode which reduces the power consumption to less than 1.5W\*. The screen becomes dark. From Standby Mode, the image reappears in several seconds when either the keyboard or the mouse are touched again.

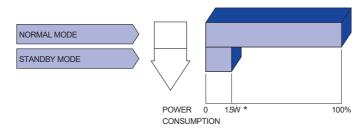

\* When the USB devices are not connected.

# ENGLISH

# **TROUBLE SHOOTING**

If the monitor fails to operate correctly, please follow the steps below for a possible solution.

- 1. Perform the adjustments described in OPERATING THE MONITOR, depending on the problem you have. If the monitor does not get a picture, skip to 2.
- Consult the following items if you cannot find an appropriate adjustment item in OPERATING THE MONITOR or if the problem persists.
- 3. If you are experiencing a problem which is not described below or you cannot correct the problem, discontinue using the monitor and contact your dealer or iiyama service center for further assistance.

## Problem

#### Check

| ① The picture does<br>not appear.                 | <ul> <li>The Power Cable is firmly seated in the socket.</li> <li>The Power Switch is turned ON.</li> <li>The AC socket is live. Please check with another piece of equipment.</li> <li>If the blank screen saver is in active mode, touch the keyboard or the mouse.</li> <li>Increase the Contrast and/or Brightness.</li> <li>The computer is ON.</li> <li>The Signal Cable is properly connected.</li> <li>The signal timing of the computer is within the specification of the monitor.</li> <li>If the monitor is in standby mode, touch the keyboard or the mouse.</li> </ul> |
|---------------------------------------------------|----------------------------------------------------------------------------------------------------|
| ② The screen is not synchronized.                 | □ The Signal Cable is properly connected.<br>□ The signal timing of the computer is within the specification of the monitor.                                                                                                    |
| ③ The screen<br>position is not in<br>the center. | □ The signal timing of the computer is within the specification of the monitor.                                                                                                    |
| (4) The screen is too bright or too dark.         | The video output level of the computer is within the specification of the monitor.                                                                                                    |
| ⑤ The screen is shaking.                          | <ul><li>☐ The power voltage is within the specification of the monitor.</li><li>☐ The signal timing of the computer is within the specification of the monitor.</li></ul>                                                                                                    |
| 6 No sound.                                       | <ul> <li>The audio equipment (computer etc.) is ON.</li> <li>The Audio Cable is properly connected.</li> <li>The Volume is turned up.</li> <li>The Mute is OFF.</li> <li>The audio output level of the audio equipment is within the specification of the monitor.</li> </ul>                                                                                                    |
| ⑦ The sound is too<br>loud or too quiet.          | □ The audio output level of the audio equipment is within the specification of the monitor.                                                                                                    |
| (8) A strange noise is heard.                     | □ The Audio Cable is properly connected.                                                                                                    |
| ③ The touch<br>screen shows no<br>response.       | □ The USB Cable is firmly seated in the socket.<br>□ Touch screen driver software is installed.                                                                                                    |
| 1) The touch position does not deviate            | □ The calibration function set up correctly.                                                                                                    |

# **RECYCLING INFORMATION**

For better environment protection please don't dispose your monitor. Please visit our web site: https://iiyama.com for monitor recycling.

# APPENDIX

Design and specifications are subject to change without prior notice.

# SPECIFICATIONS : ProLite T1521MSC-B2

| Touch<br>Screen              | Technology           | Projected capacitive 10pt touch                                                                                                    |  |  |
|------------------------------|----------------------|----------------------------------------------------------------------------------------------------|--|--|
|                              | Light transmission   | 88%                                                                                                    |  |  |
|                              | Hardness             | 7H                                                                                                    |  |  |
|                              | Total thickness      | 1.2mm                                                                                                    |  |  |
|                              | Communication system | USB serial transfer                                                                                                    |  |  |
| Size Category                |                      | 15"                                                                                                    |  |  |
| LCD<br>Panel                 | Panel technology     | TN                                                                                                    |  |  |
|                              | Size                 | Diagonal: 15" (38cm)                                                                                                    |  |  |
|                              | Pixel pitch          | 0.297mm H × 0.297mm V                                                                                                    |  |  |
|                              | Brightness           | 370cd/m² (Typical: without Touch panel),<br>325cd/m² (Typical: with Touch panel)<br>215cd/m² (Default / Energy Saving, with Touch panel)                                       |  |  |
|                              | Contrast ratio       | 800 : 1 (Typical)                                                                                                    |  |  |
|                              | Viewable angle       | Horizontal : 170 degrees, Vertical: 160 degrees (Typical)                                                                                                    |  |  |
|                              | Response time        | 8ms (Black, White, Black Typical)                                                                                                    |  |  |
| Display Colors               |                      | Approx.16.2M                                                                                                    |  |  |
| Sync Frequency               |                      | Horizontal: 31.4-60.0kHz, Vertical: 56-75Hz                                                                                                    |  |  |
| Maximum Resolution           |                      | 1024 × 768, 0.8 MegaPixels                                                                                                    |  |  |
| Input Connector              |                      | VGA, HDMI                                                                                                    |  |  |
| Input Sync Signal            |                      | Separate sync: TTL, Positive or Negative                                                                                                    |  |  |
| Input Video Signal           |                      | Analog: 0.7Vp-p (Standard), 75Ω, Positive<br>Digital: HDMI                                                                                                    |  |  |
| Input Audio Connector        |                      | ø 3.5mm mini jack (Stereo)                                                                                                    |  |  |
| Input Audio Signal           |                      | 1.0Vrms maximum                                                                                                    |  |  |
| Speakers                     |                      | 2W × 2 (Stereo speakers)                                                                                                    |  |  |
| Maximum Screen Size          |                      | 304.0mm W × 228.0mm H / 12.0" W × 9.0" H                                                                                                    |  |  |
| Power Source                 |                      | 12VDC, 2A                                                                                                    |  |  |
| AC Adapter (accessory)       |                      | Input: 100-240VAC, 50-60Hz                                                                                                    |  |  |
| Power Consumption*           |                      | 16W typical, Standby mode: 1.5W maximum                                                                                                    |  |  |
| Dimensions / Net Weight      |                      | 340.5 × 308.0 × 198.0mm / 13.4 × 12.1 × 7.8" (W×H×D)<br>3.5kg / 7.7lbs                                                                                                    |  |  |
| Tilt Angle                   |                      | Upward: 70 degrees Downward: 10 degrees                                                                                                    |  |  |
| Environmental Considerations |                      | Operating:Temperature<br>Humidity0 to 40°C / 32 to 104°F<br>20 to 80% (No condensation)Storage:Temperature<br>Humidity-20 to 60°C / -4 to 140°F<br>10 to 90% (No condensation) |  |  |
| Approvals                    |                      | CE, UKCA, EAC, cULus                                                                                                    |  |  |

**NOTE** \* When the USB devices are not connected.

# DIMENSIONS

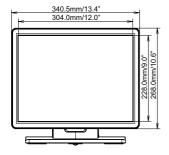

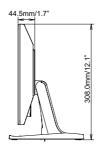

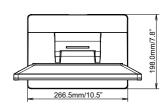

ENGLISH

# COMPLIANT TIMING

| Video Mode | Horizontal<br>Frequency | Vertical<br>Frequency | Dot Clock |
|------------|-------------------------|-----------------------|-----------|
|            | 31.469kHz               | 59.940Hz              | 25.175MHz |
| 640 × 480  | 37.500kHz               | 75.000Hz              | 31.500MHz |
|            | 37.861kHz               | 72.809Hz              | 31.500MHz |
|            | 35.156kHz               | 56.250Hz              | 36.000MHz |
| 800 × 600  | 37.879kHz               | 60.317Hz              | 40.000MHz |
| 000 × 000  | 46.875kHz               | 75.000Hz              | 49.500MHz |
|            | 48.077kHz               | 72.188Hz              | 50.000MHz |
|            | 48.363kHz               | 60.004Hz              | 65.000MHz |
| 1024 × 768 | 56.476kHz               | 70.069Hz              | 75.000MHz |
|            | 60.023kHz               | 75.029Hz              | 78.750MHz |